**The Yealink MP54&MP56&MP58 Zoom Phone Deployment Guide V1.0**

# **Contents**

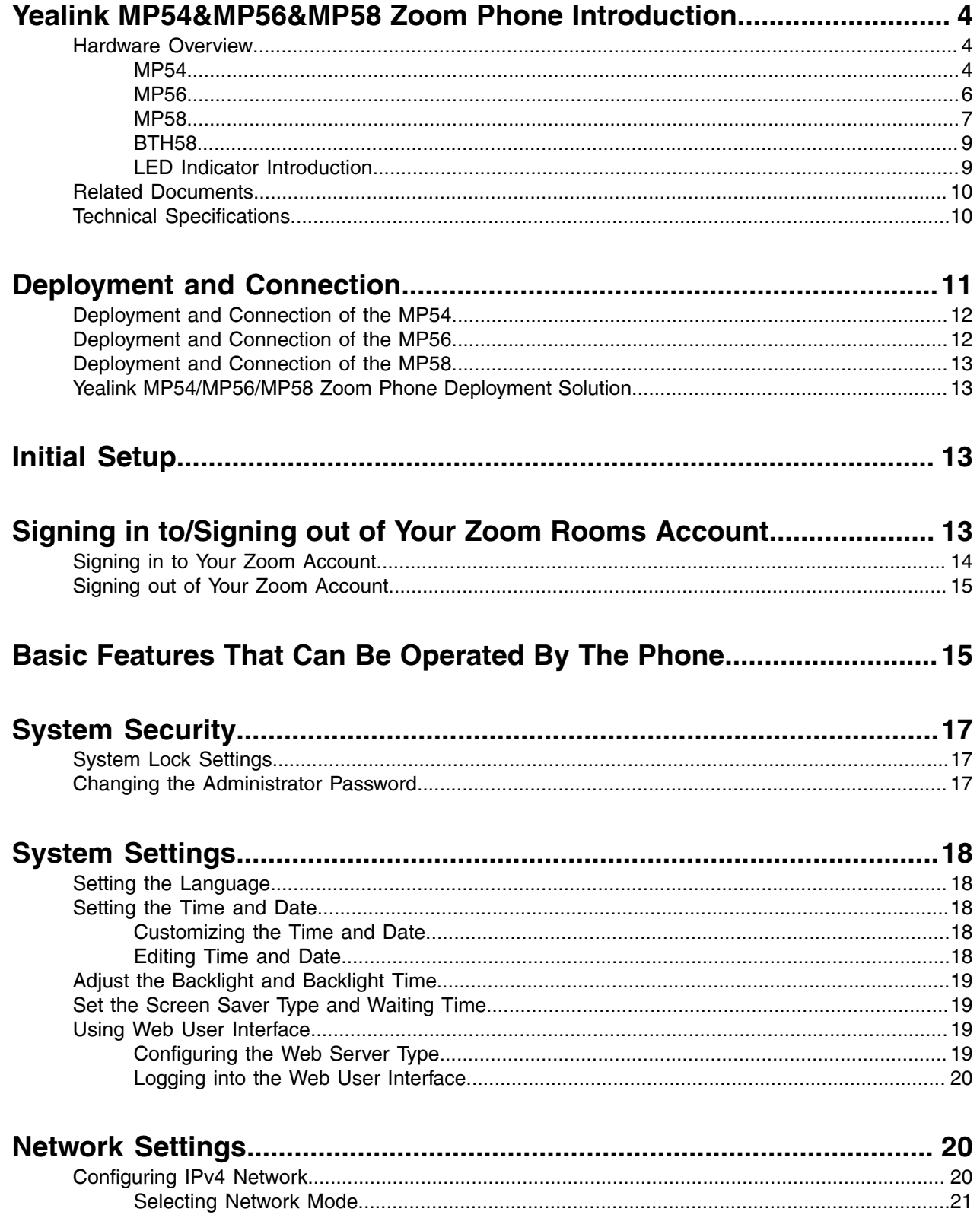

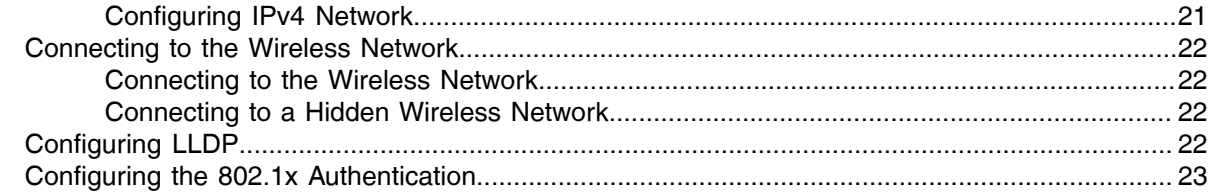

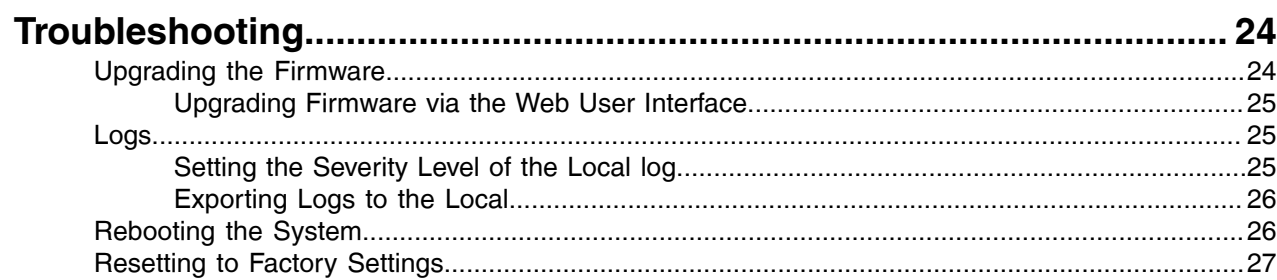

# <span id="page-3-0"></span>**Yealink MP54&MP56&MP58 Zoom Phone Introduction**

The MP54/MP56/MP58 Zoom Phone is a deep collaboration between Yealink and Zoom. The MP54/MP56/ MP58 has built-in Bluetooth and Wi-Fi, integrated USB 2.0 interface, a large screen and dedicated Zoom button to give users a more convenient and intuitive operating experience. High-fidelity sound quality and noise cancellation allow users to get a rich, clear, and immersive meeting experience. The MP54/MP56/ MP58 is deeply integrated with Zoom Rooms control software, allowing you to easily open conference calls and manage your meetings directly through the display screen.

This guide applies to the following firmware versions of the 122.30.0.10.rom or later.

- [Hardware Overview](#page-3-1)
- **[Related Documents](#page-9-0)**
- **[Technical Specifications](#page-9-1)**

# <span id="page-3-1"></span>**Hardware Overview**

This chapter mainly introduces the hardware of the MP54&MP56&MP58 Zoom phones.

- [MP54](#page-3-2)
- [MP56](#page-5-0)
- [MP58](#page-6-0)
- [BTH58](#page-8-0)
- [LED Indicator Introduction](#page-8-1)

## <span id="page-3-2"></span>**MP54**

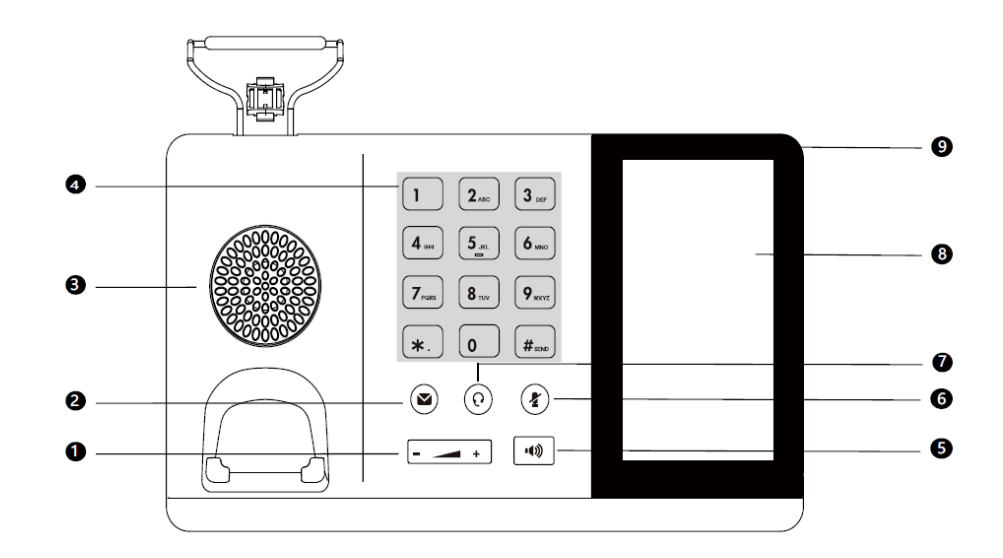

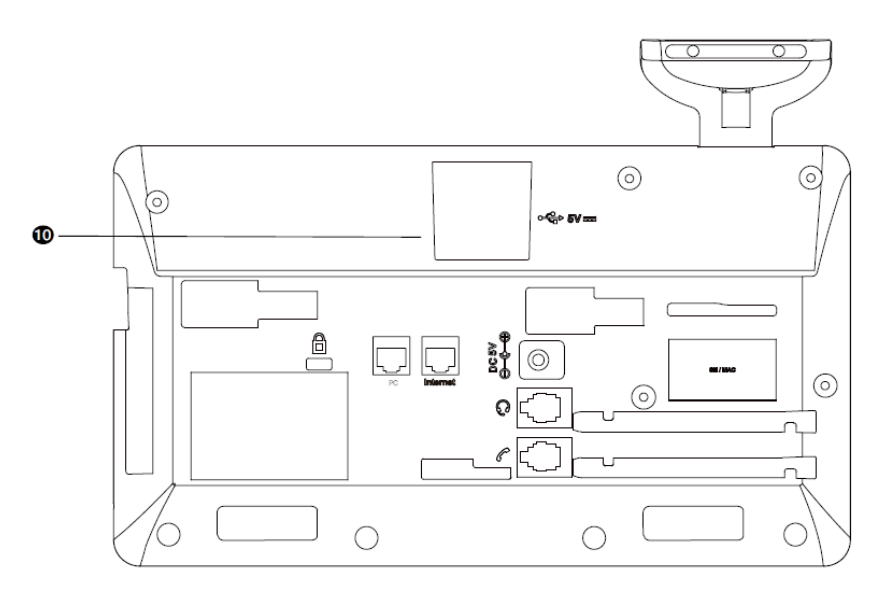

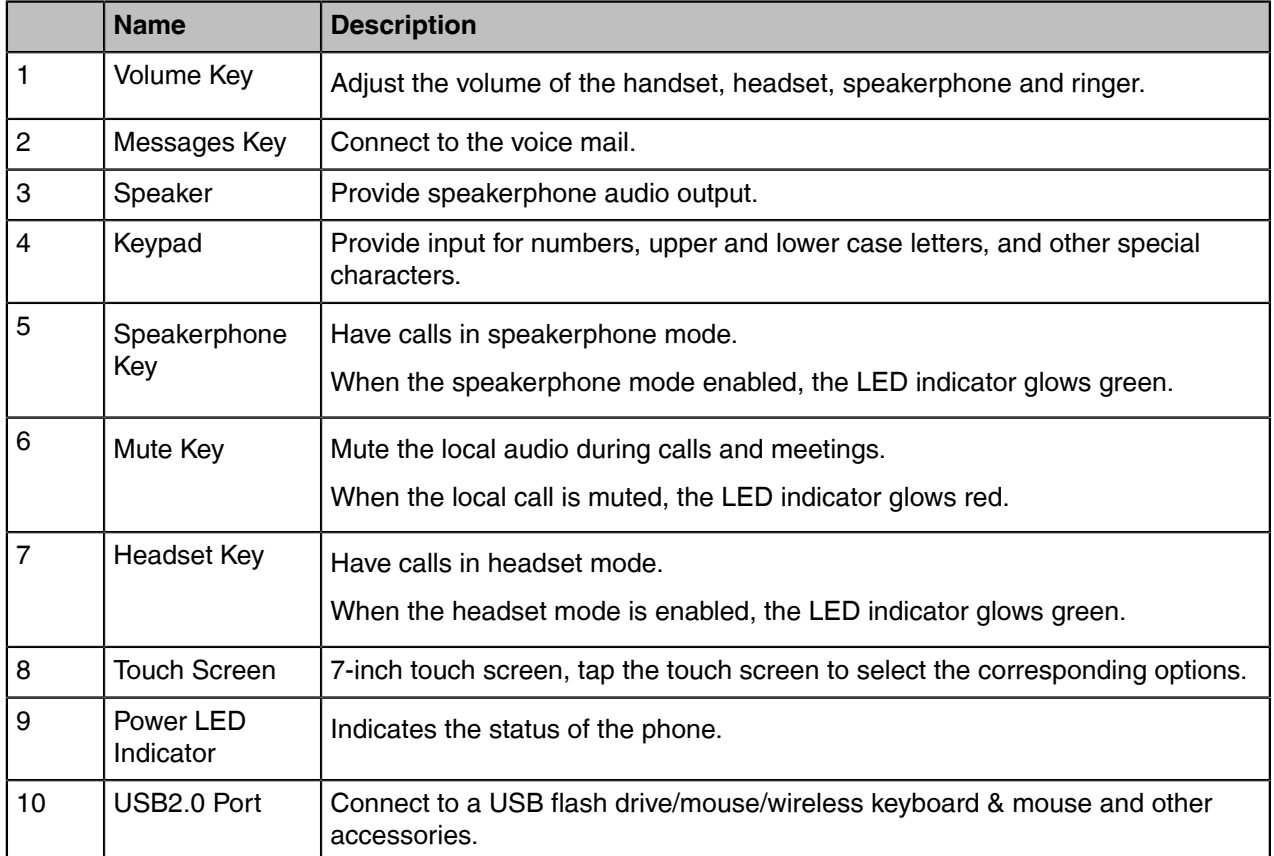

<span id="page-5-0"></span>**MP56**

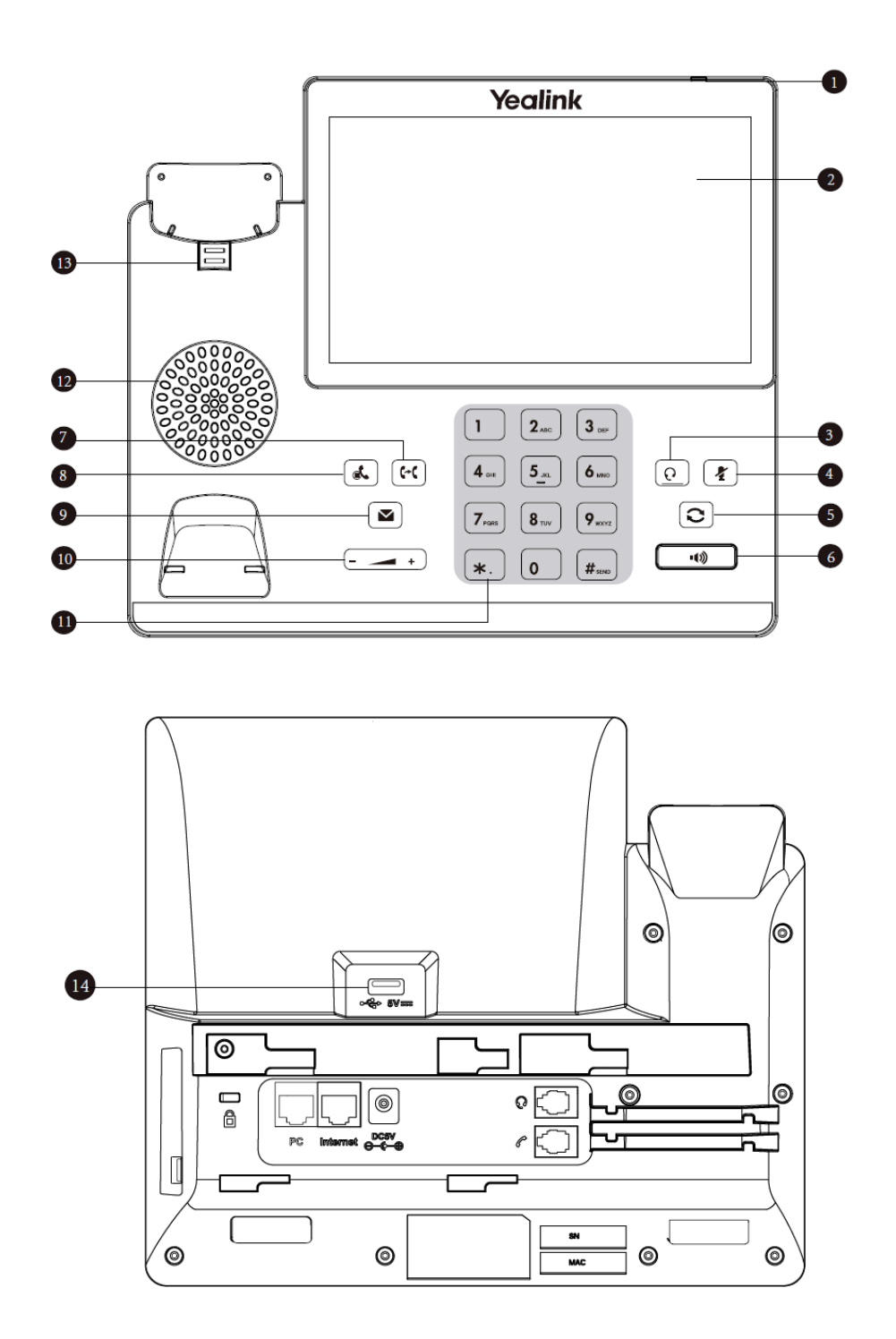

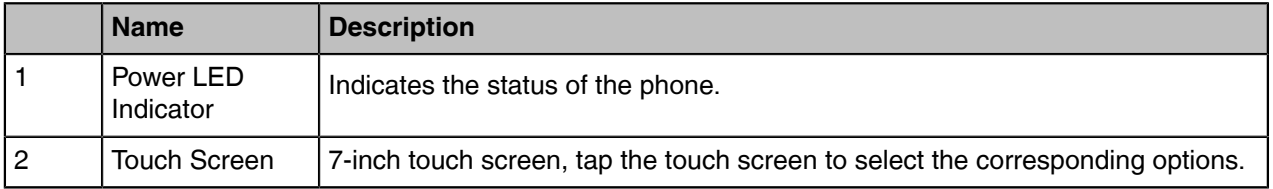

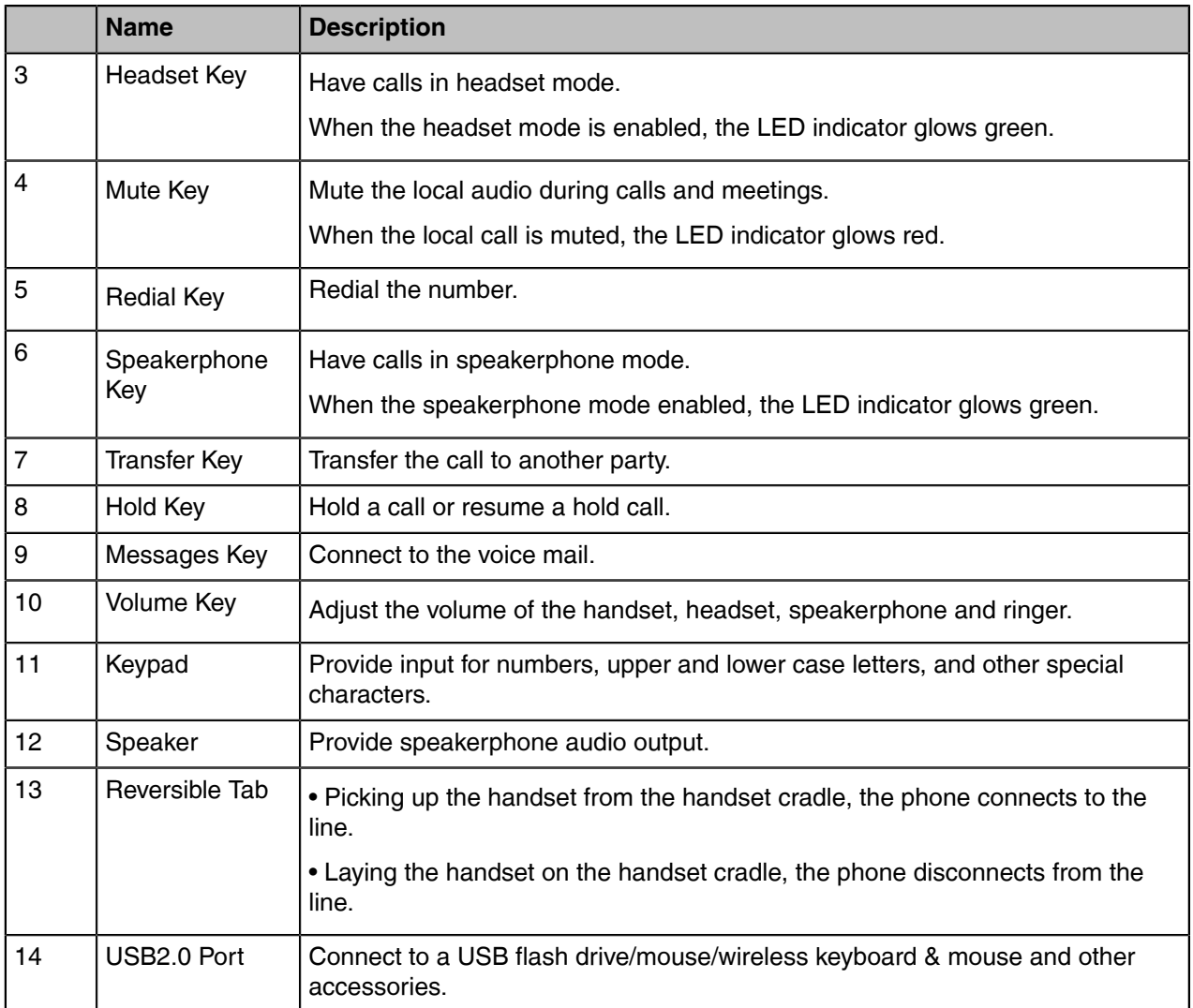

# <span id="page-6-0"></span>**MP58**

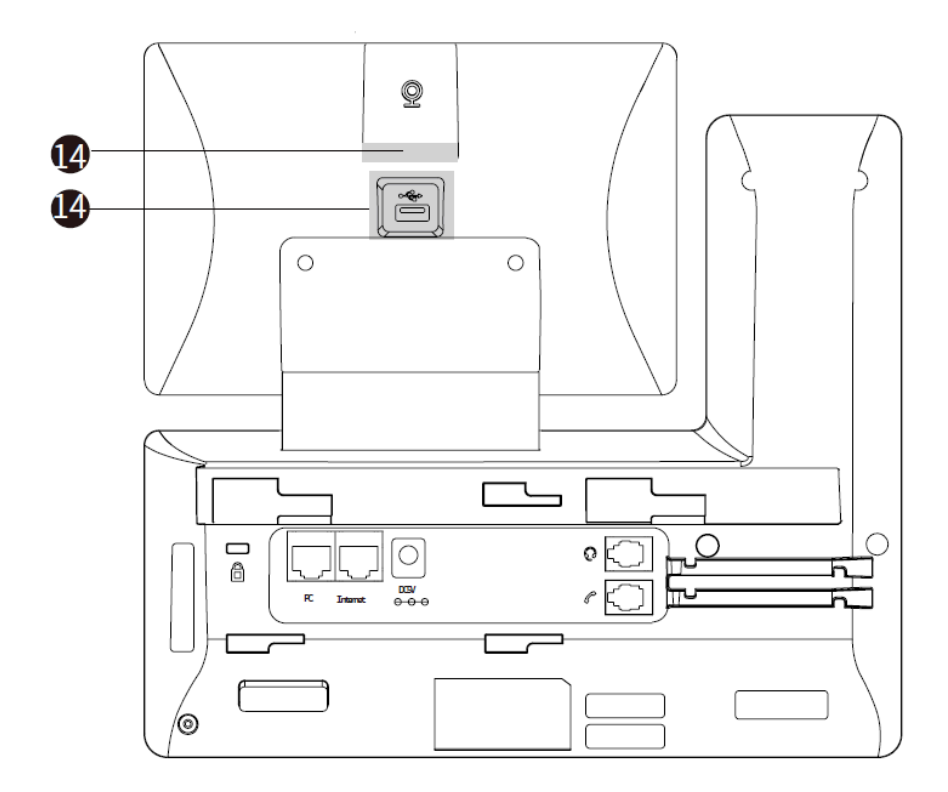

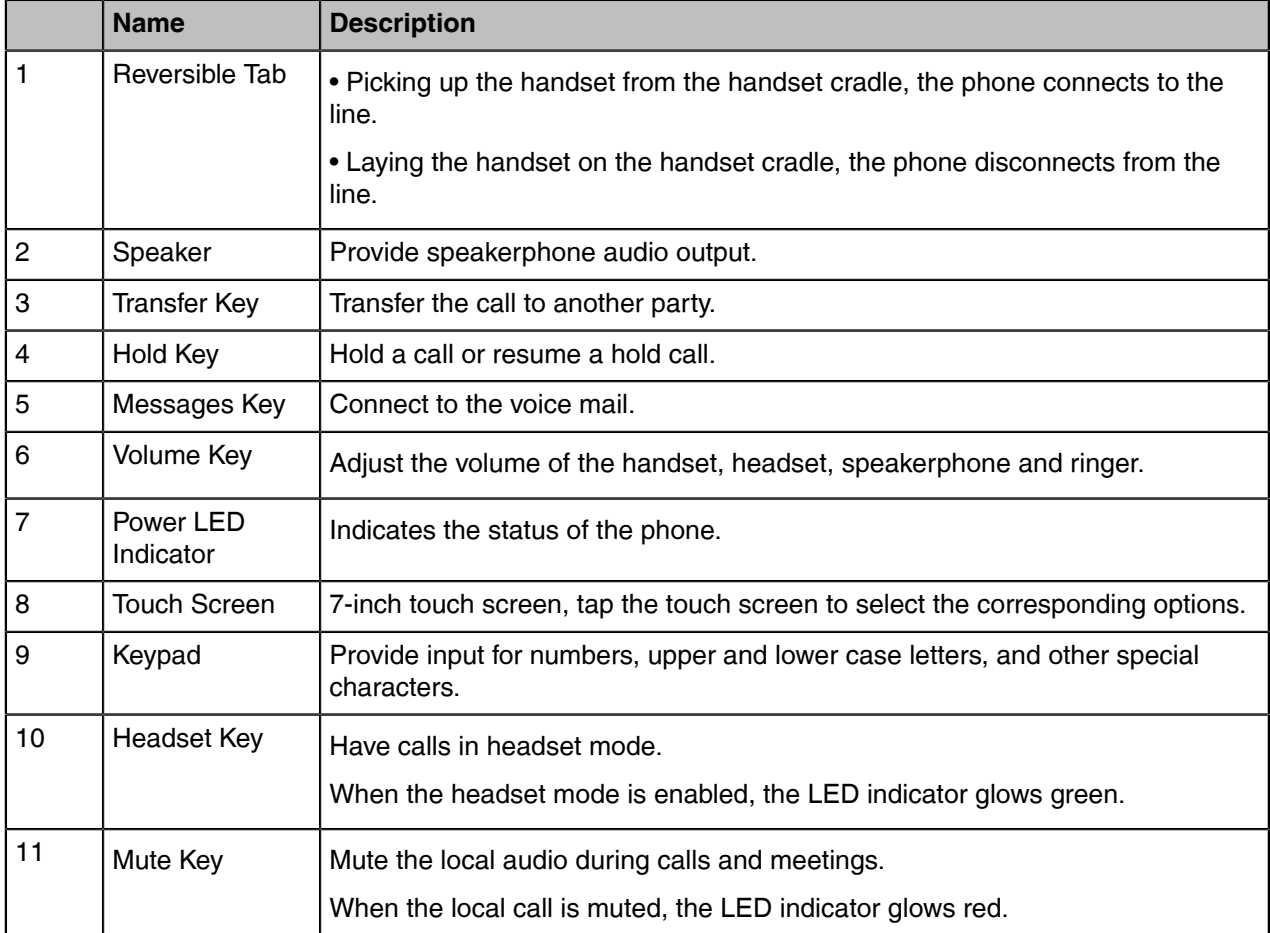

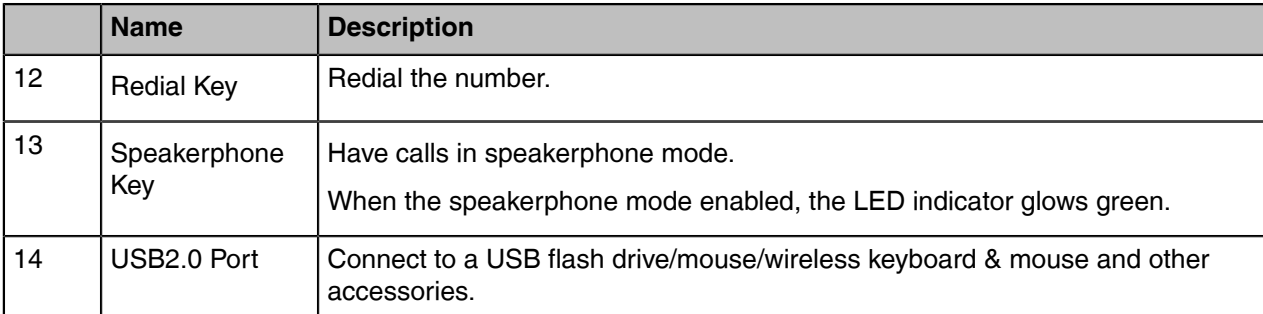

## <span id="page-8-0"></span>**BTH58**

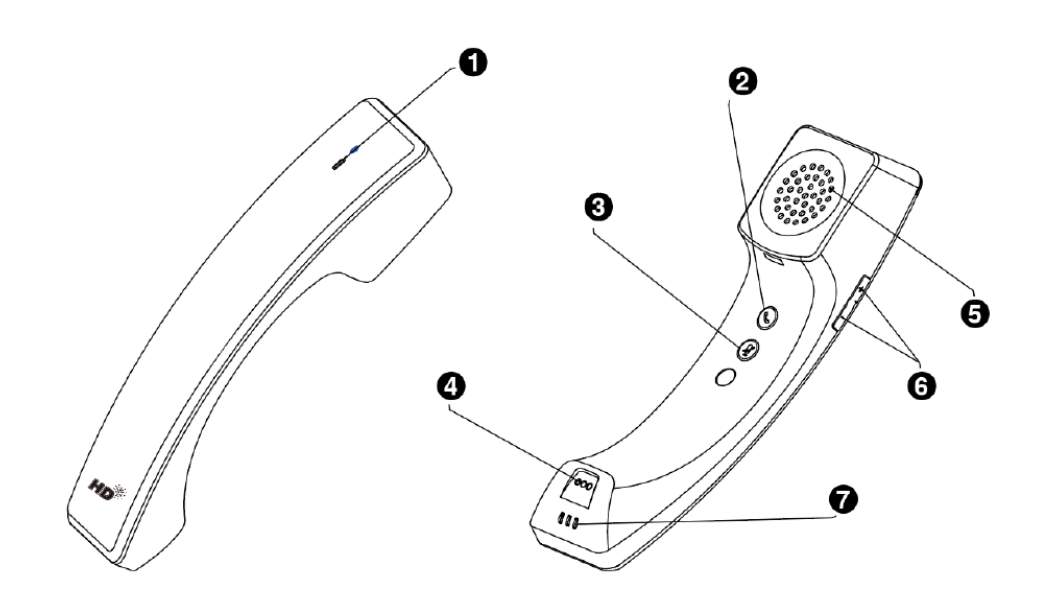

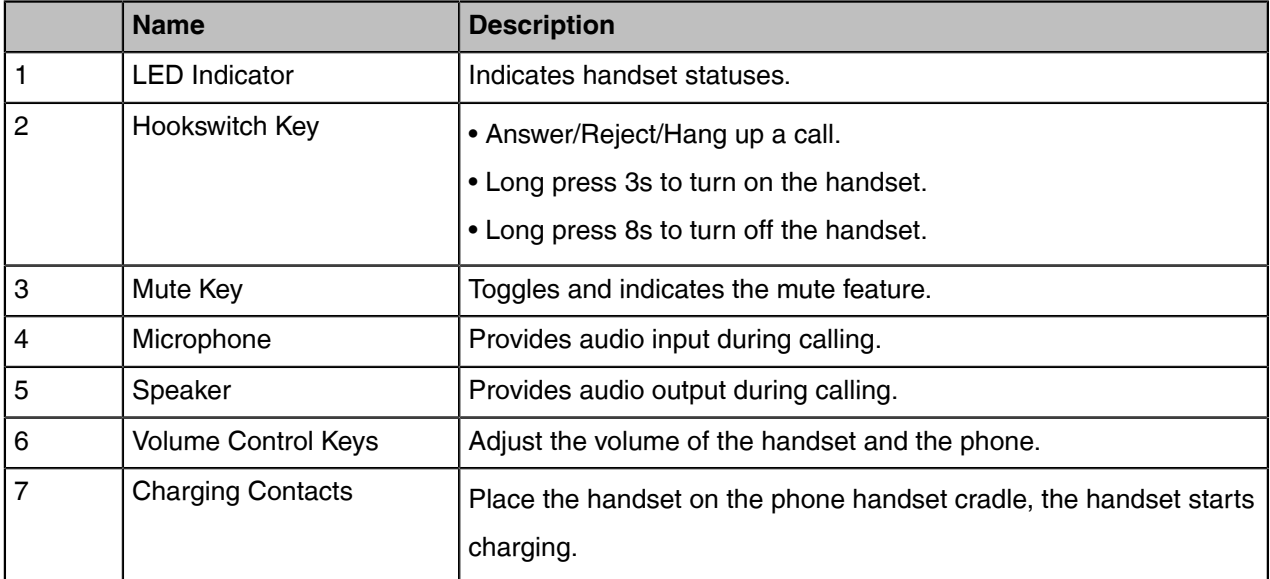

## <span id="page-8-1"></span>**LED Indicator Introduction**

You can know the status of the device through the LED Indicator.

Power LED Indicator of the MP54/MP56/MP58:

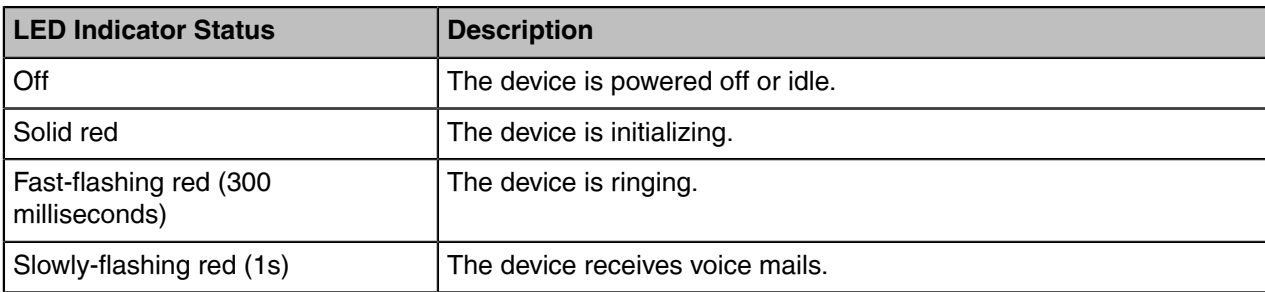

Power LED Indicator of the BTH58:

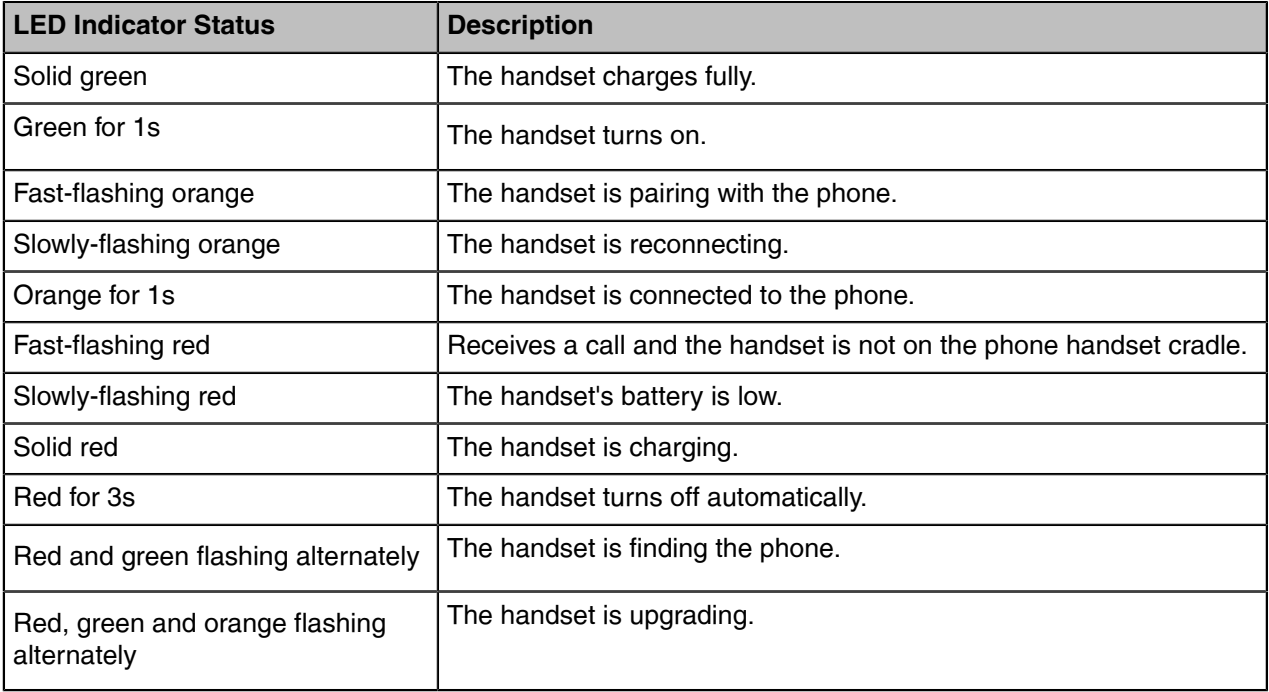

# <span id="page-9-0"></span>**Related Documents**

The following related documents are available:

- [Yealink MP54 Zoom Edition Quick Start Guide \(EN, CN, DE, FR, ES\) V1.0](https://support.yealink.com/en/portal/docDetail?documentCode=67f064a534c74ff5)
- [Yealink MP56 Zoom Edition Quick Start Guide \(EN, CN, DE, FR, ES\) V1.0](https://support.yealink.com/en/portal/docDetail?documentCode=9d71f52c0eae409f)
- [Yealink MP58 Zoom Edition Quick Start Guide \(EN, CN, DE, FR, ES\) V1.0](https://support.yealink.com/en/portal/docDetail?documentCode=9a309052a7a747bc)

# <span id="page-9-1"></span>**Technical Specifications**

### **MP54:**

![](_page_9_Picture_162.jpeg)

![](_page_10_Picture_181.jpeg)

#### **MP56:**

![](_page_10_Picture_182.jpeg)

#### **MP58:**

![](_page_10_Picture_183.jpeg)

# <span id="page-10-0"></span>**Deployment and Connection**

This chapter mainly introduces the deployment and connection of the MP54&MP56&MP58 Zoom phones.

- [Deployment and Connection of the MP54](#page-11-0)
- [Deployment and Connection of the MP56](#page-11-1)
- [Deployment and Connection of the MP58](#page-12-0)
- [Yealink MP54/MP56/MP58 Zoom Phone Deployment Solution](#page-12-1)

# <span id="page-11-0"></span>**Deployment and Connection of the MP54**

![](_page_11_Figure_2.jpeg)

**Note:** For more information about how to install and deploy the device, refer to the [Quick Start](https://support.yealink.com/en/portal/docDetail?documentCode=67f064a534c74ff5)  $\equiv$ [Guide of the MP54](https://support.yealink.com/en/portal/docDetail?documentCode=67f064a534c74ff5).

# <span id="page-11-1"></span>**Deployment and Connection of the MP56**

 $\equiv$ 

![](_page_11_Figure_5.jpeg)

**Note:** For more information about how to install and deploy the device, refer to the [Quick Start](https://support.yealink.com/en/portal/docDetail?documentCode=9d71f52c0eae409f) [Guide of the MP56](https://support.yealink.com/en/portal/docDetail?documentCode=9d71f52c0eae409f).

# <span id="page-12-0"></span>**Deployment and Connection of the MP58**

![](_page_12_Figure_2.jpeg)

**Note:** For more information about how to install and deploy the device, refer to the [Quick Start](https://support.yealink.com/en/portal/docDetail?documentCode=9a309052a7a747bc)  $\equiv$ [Guide of the MP58](https://support.yealink.com/en/portal/docDetail?documentCode=9a309052a7a747bc).

# <span id="page-12-1"></span>**Yealink MP54/MP56/MP58 Zoom Phone Deployment Solution**

The MP54/MP56/MP58 Zoom Phone is a personal all-in-one conference room device that can be used as a phone for personal daily office use on the desktop.

# <span id="page-12-2"></span>**Initial Setup**

When the MP54/MP56/MP58 starts up, the Zoom phone control software is automatically loaded, and the operation management will be conducted through the touch screen after the initial operation.

### **Procedure**

Select the desired language and tap **Next** to go to the Zoom Rooms page.

# <span id="page-12-3"></span>**Signing in to/Signing out of Your Zoom Rooms Account**

- [Signing in to Your Zoom Account](#page-13-0)
- [Signing out of Your Zoom Account](#page-14-0)

# <span id="page-13-0"></span>**Signing in to Your Zoom Account**

### **Procedure**

**1.** Tap **Sign In** on the start screen. **MP54:**

![](_page_13_Picture_4.jpeg)

### **MP56&MP58:**

![](_page_13_Picture_6.jpeg)

- **2.** Select the desired method: enter the email and password.
	- Sign in to the Zoom Rooms account on the web page ([https://go.zoom.us/signin\)](https://go.zoom.us/signin) and enter the pairing code displayed on the MP54/MP56/MP58 according to the web page prompts.

Zoom Rooms account will be signed in successfully.

• Tap **Sign In with Email** at the bottom, enter the email and password on the MP54/MP56/MP58, and tap **Sign In**.

# <span id="page-14-0"></span>**Signing out of Your Zoom Account**

#### **Procedure**

- **1.** On the idle screen, tap **More** > **Sign Out**. The device prompts if you are sure you want to sign out.
- **2.** Tap **Sign Out**.

# <span id="page-14-1"></span>**Basic Features That Can Be Operated By The Phone**

After signing into your account on the MP54/MP56/MP58, you can use the following basic features. **MP54:**

![](_page_14_Picture_11.jpeg)

**MP56:**

![](_page_15_Picture_107.jpeg)

- **Meet**: tap **Meet** to initiate a meeting immediately.
- **Join**: tap **Join** and enter the Meeting ID or Personal Link Name to join a meeting.
- **Meeting List**: tap **Start** to start a scheduled meeting.
- **Keypad:** tap **b** to dial a number.
- **History:** show all call records including missed, incoming and outgoing calls.
- **Voicemail:** show all voice messages.
- **Contacts:** show all contacts.

**MP58:**

• **More:** tap **More** > **Settings** to check the status of the connected microphone, and speakers or make basic settings.

Go to **More** > **Settings** > **General**, you can check the firmware version and Zoom version.

Go to **More** > **Settings** > **General** > **System Settings**, you can make basic settings for the device.

- In the meeting control screen, you can do the following:
	- Mute/unmute microphones
	- Show/hide the local video
	- Share screen
	- View/manage meeting participants
	- Invite other participants to the meeting
	- Change view
	- Use the whiteboard
	- Device settings (select the microphone, speaker, and so on)
	- Control the meeting volume
	- Security
	- View chat
	- Leave/end the meetings
	- Breakout Rooms

For more information on Zoom Rooms, please visit [Zoom Rooms Help Center.](https://support.zoom.us/hc/en-us/sections/200787849-Attendee-Features)

# <span id="page-16-0"></span>**System Security**

- [System Lock Settings](#page-16-1)
- [Changing the Administrator Password](#page-16-2)

# <span id="page-16-1"></span>**System Lock Settings**

The screen lock setting is used to protect the user's privacy. After the user has not used the device for a long time, the device will be locked.

#### **Procedure**

- **1.** Tap **More** > **Settings** > **General** > **Screen Lock**.
- **2.** Turn on/off **Screen Lock**.
- **3.** Enter PIN code according to the on-screen prompts.

## <span id="page-16-2"></span>**Changing the Administrator Password**

The default administrator username of the MP54/MP56/MP58 is "admin" and password is "admin". Only the administrator has access to network settings, log settings, and to change the administrator password. For security reasons, we recommend that you change the default administrator password as soon as possible.

#### **Procedure**

- **1.** On the idle screen, tap **More** > **Settings** > **General** > **System Settings** > **Admin Password**.
- **2.** Enter the admin password (defaults to "admin") and tap **Enter**.
- **3.** Enter the old password, the new password, the confirmed password, and save the change.

# <span id="page-17-0"></span>**System Settings**

The system settings support basic (language and display, etc.) and advanced settings (network and log, etc.) for the MP54/MP56/MP58.

- [Setting the Language](#page-17-1)
- [Setting the Time and Date](#page-17-2)
- [Adjust the Backlight and Backlight Time.](#page-18-0)
- [Set the Screen Saver Type and Waiting Time.](#page-18-1)
- [Using Web User Interface](#page-18-2)

# <span id="page-17-1"></span>**Setting the Language**

#### **Procedure**

- **1.** On the idle screen, tap **More** > **Settings** > **General** > **System settings** > **Language**.
- **2.** Select the desired language. It prompts whether you are sure perform the action.
- **3.** Confirm the action.

# <span id="page-17-2"></span>**Setting the Time and Date**

You can manually set the current the time and date. The format of the time is configurable.

- [Customizing the Time and Date](#page-17-3)
- [Editing Time and Date](#page-17-4)

### <span id="page-17-3"></span>**Customizing the Time and Date**

#### **About this task**

If the system cannot automatically obtain the precise time, you can manually enter the current time and date.

### **Procedure**

- **1.** On the idle screen, tap **More** > **Settings** > **General** > **System Settings** > **Time & Date**.
- **2.** In the **Type** field, select **Manual Settings**.
- **3.** Set the time and date.

### <span id="page-17-4"></span>**Editing Time and Date**

You can change the time display format in 12-hour or 24-hour format.

### **Procedure**

On the idle screen, tap **More** > **Settings** > **General** > **System Settings** > **Time & Date** > **Time Format**.

# <span id="page-18-0"></span>**Adjust the Backlight and Backlight Time.**

You can adjust the brightness of the screen when the device is in use.

#### **About this task**

**Backlight Active Level:** The brightness of the screen when the device is in use.

**Backlight Time (seconds):** How long the device should be idle before the screen dims. You can set the backlight time to the following types:

- **Always On:** The backlight is permanently switched on.
- **15s, 30s, 1 min, 2 min, 5 min, 10 min, 30 min or 1h:** The backlight will change after the device has been idle for more than the set time.

#### **Procedure**

- **1.** On the idle screen, tap **More** > **Settings** > **General** > **System Settings** > **Display** > **Backlight** .
- **2.** Adjust the backlight brightness in the Backlight Active Level field.
- **3.** Select the desired time in the **Backlight Time** field.
- **4.** Save the change.

# <span id="page-18-1"></span>**Set the Screen Saver Type and Waiting Time.**

When the device has been in standby for a period of time, it will automatically enter the screen saver state. You can tap the screen or any key to exit screen saver mode. You can set the screen saver type and waiting time manually.

### **Procedure**

- **1.** On the idle screen, tap **More** > **Settings** > **General** > **System Settings** > **Display** > **Screen Saver**.
- **2.** Select the desired time in the **Screensaver Waiting Time** field.
- **3.** Select the **Screen Saver Type**.
- **4.** Save the change.

# <span id="page-18-2"></span>**Using Web User Interface**

The MP54/MP56/MP58 allows the administrator to access the web user interface, including configuring the network settings, upgrading firmware, and exporting the log, and so on.

- [Configuring the Web Server Type](#page-18-3)
- [Logging into the Web User Interface](#page-19-0)

### <span id="page-18-3"></span>**Configuring the Web Server Type**

The web access protocol determines how the MP54/MP56/MP58 web interface is accessed. The MP54/ MP56/MP58 supports accessing to the web interface using both HTTP and HTTPS, with HTTPS used by default. If you disable the desired protocol, you cannot access the web user interface via this protocol.

### **Procedure**

- **1.** On the idle screen, tap **More** > **Settings** > **General** > **System Settings** > **Network**.
- **2.** Enter the admin password (defaults to "admin") and tap **Enter**.

**3.** On **Web Server** field, turn on/off the appropriate web server type, configure the port and save it.

![](_page_19_Picture_214.jpeg)

### <span id="page-19-0"></span>**Logging into the Web User Interface**

After powering on the MP54/MP56/MP58, open the browser on the computer to log into the web user interface. The default administrator username is "admin" and password is "admin".

#### **About this task**

E

**Note:** We recommend that you use the Chrome or Internet Explorer 11 to access the web user interface. Some features may not work properly if you are using other or older browsers.

#### **Procedure**

**1.** Open a web browser and enter the device IP address in the address bar. For example, http(s)://10.82.24.11/, and press Enter.

The device IP address can be obtained in **More** > **Settings** > **General** > **System Settings** > **About**.

- **2.** Enter the administrator username and the password.
- **3.** Click **Login**.
	- **Attention:** The web user interface will be locked after 3 failed login attempts. Please contact  $\bigwedge$ your support team or try again 3 minutes later.
	- **Note:** Use the parameter *wui.security.var.enable = 1* to enable the var login permission on the E web side.

# <span id="page-19-1"></span>**Network Settings**

This chapter introduces how to configure the network of the MP54/MP56/MP58.

- [Configuring IPv4 Network](#page-19-2)
- [Connecting to the Wireless Network](#page-21-0)
- [Configuring LLDP](#page-21-3)
- [Configuring the 802.1x Authentication](#page-22-0)

# <span id="page-19-2"></span>**Configuring IPv4 Network**

The MP54/MP56/MP58 only supports IPv4 mode and you can configure the MP54/MP56/MP58 for IPv4 networks.

- [Selecting Network Mode](#page-20-0)
- [Configuring IPv4 Network](#page-20-1)

## <span id="page-20-0"></span>**Selecting Network Mode**

### **Procedure**

- **1.** On the idle screen, tap **More** > **Settings** > **General** > **System Settings** > **Network**.
- **2.** Enter the admin password (defaults to "admin") and tap **Enter**.
- **3.** Tap **IP Mode** and select **IPv4**.

### <span id="page-20-1"></span>**Configuring IPv4 Network**

The MP54/MP56/MP58 supports automatic acquisition of network parameters via DHCPv4. You can also choose to manually configure the IPv4 network.

#### **Before you begin**

Make sure that the network mode is set to IPv4.

### **Procedure**

- **1.** On idle screen, tap **More** > **Settings** > **General** > **System Settings** > **Network (Admin password defaults to "admin")** > **IP Mode**.
- **2.** Configure and save the following settings:

![](_page_20_Picture_201.jpeg)

![](_page_21_Picture_229.jpeg)

# <span id="page-21-0"></span>**Connecting to the Wireless Network**

You can use the following two methods to connecting the MP54/MP56/MP58 to the wireless network:

- Connecting to an available wireless network
- Connecting to a Hidden Wireless Network
- [Connecting to the Wireless Network](#page-21-1)
- [Connecting to a Hidden Wireless Network](#page-21-2)

### <span id="page-21-1"></span>**Connecting to the Wireless Network**

#### **Procedure**

- **1.** On the idle screen, tap **More** > **Settings** > **General** > **System Settings** > **Wi-Fi**.
- **2.** Turn on the **Wi-Fi**. The device will automatically search and list the available wireless networks nearby.
- **3.** Select the appropriate wireless network (SSID) and connect to it.

If the network is secure, enter its password to connect to the network.

### <span id="page-21-2"></span>**Connecting to a Hidden Wireless Network**

If the SSID broadcast of the wireless network hotspot device is disabled, the device will not be able to search for this wireless network and you will need to add the wireless network manually.

### **Procedure**

- **1.** On the idle screen, tap **More** > **Settings** > **General** > **System Settings** > **Wi-Fi**.
- **2.** Turn on the **Wi-Fi**.
	- The device will automatically search and list the available wireless networks nearby.
- **3.** Tap  $\cdot$  in the top right corner.
- **4.** Select **Add**.
- **5.** Enter the name (SSID) of the wireless network in the pop-up window.
- **6.** Select the appropriate mode from **Security**.
- **7.** Configure the appropriate options.
- **8.** Save the change.

# <span id="page-21-3"></span>**Configuring LLDP**

LLDP is the link layer discovery protocol, which allows device to advertise its device identification and performance in the local subnet. Also, this protocol allows the device to save the information of itself and neighboring devices for the network management device to query and judge the communication status of the link.

#### **About this task**

When LLDP feature is enabled, the device will periodically send LLDP packets to neighboring devices. The device can also receive LLDP packets from the connected switches and obtain their VLAN IDs, and then start communications with the call control. The switch assigns a VLAN ID to the device through the LLDP.

#### **Procedure**

- **1.** On the idle screen, tap **More** > **Settings** > **General** > **System Settings** > **Network (Admin password defaults to "admin")** > **LLDP**.
- **2.** Configure and save the following settings:

![](_page_22_Picture_206.jpeg)

# <span id="page-22-0"></span>**Configuring the 802.1x Authentication**

The 802.1X protocol can restrict unauthorized devices from accessing the LAN through the access port. 802.1X authenticates the devices connected to the port before the MP54/MP56/MP58 gets the various services.

### **About this task**

The MP54/MP56/MP58 supports using the following protocols to transmit credentials for 802.1X authentication:

- EAP-MD5
- EAP-TLS
- PEAP-MSCHAPv2
- EAP-TTLS/EAP-MSCHAPv2
- EAP-PEAP/GTC
- EAP-TTLS/EAP-GTC
- EAP-FAST

#### **Procedure**

**1.** On the idle screen, tap **More** > **Settings** > **General** > **System Settings** > **Network (Admin password defaults to "admin")** > **802.1x**.

**2.** Configure and save the following settings:

![](_page_23_Picture_182.jpeg)

# <span id="page-23-0"></span>**Troubleshooting**

This section describes solutions to common issues that may occur while using Yealink Zoom Rooms. Upon encountering a case not listed in this section, contact your Yealink reseller for further support.

- [Upgrading the Firmware](#page-23-1)
- [Logs](#page-24-1)
- [Rebooting the System](#page-25-1)
- [Resetting to Factory Settings](#page-26-0)

# <span id="page-23-1"></span>**Upgrading the Firmware**

We support the following two methods for upgrading the device.

- [Upgrading Firmware via the Web User Interface](#page-24-0)
- Upgrading via Yealink Management Cloud Service or Yealink Device Management Platform
- **Note:** If you want to upgrade your device firmware from a version other than Teams to Zoom Room E, and have not imported a third-party license, you need to sign in to the web page interface and go to **Security** > **License** > **Import License** to import a third-party license before you can use your device properly. Contact Yealink for the license.

For more information about how to upgrade firmware on Yealink Management Cloud Service or Yealink Device Management Platform, refer to [Yealink Device Management Platform Administrator](http://support.yealink.com/documentFront/forwardToDocumentDetailPage?documentId=242) [Guide](http://support.yealink.com/documentFront/forwardToDocumentDetailPage?documentId=242) and [Yealink Management Cloud Service Administrator Guide.](http://support.yealink.com/documentFront/forwardToDocumentDetailPage?documentId=254)

• [Upgrading Firmware via the Web User Interface](#page-24-0)

### <span id="page-24-0"></span>**Upgrading Firmware via the Web User Interface**

### **Procedure**

- **1.** [Logging into the Web User Interface](#page-19-0).
- **2.** Go to **Settings** > **Upgrade**.
- **3.** On the right side of **Upgrade Firmware**, click **Browse** to upload the desired firmware.
- **4.** Click to **Upload**.

### <span id="page-24-1"></span>**Logs**

Log files are essential when troubleshooting the issues of MP54/MP56/MP58. When there is a problem with the device, the technical support engineer of Yealink can use the log files for troubleshooting. You can also export log files of the MP54/MP56/MP58 to the local PC or to a specific syslog server.

- [Setting the Severity Level of the Local log](#page-24-2)
- [Exporting Logs to the Local](#page-25-0)

## <span id="page-24-2"></span>**Setting the Severity Level of the Local log**

#### **Procedure**

- **1.** Perform either of the following:
	- Tap **More** > **Settings** > **General** > **System Settings** > **Debug**.

Enter the admin password (defaults to "admin") and tap **Enter**.

• Log into the web user interface of the device, **Settings** > **Configuration** > **Local Log**.

**2.** Configure and save the following settings:

![](_page_25_Picture_233.jpeg)

## <span id="page-25-0"></span>**Exporting Logs to the Local**

### **Procedure**

- **1.** [Logging into the Web User Interface](#page-19-0).
- **2.** On the web interface, select **Settings** > **Configuration** > **Local Log**.
- **3.** In the **Enable Local Log** field, select **On**.
- **4.** Reproduce the issue.
- **5.** Click **Export**.
	- **Note:** The severity level of the exported Module Log will not be greater than the local Log Level. E For example: If you set Local Log Level to 3 and set Talk log Level to 6, the exported Talk log Level will still be 3 in your exported local log. If you set Local Log Level to 5 and set Talk log Level to 4, the exported Talk log Level will be 4 in your exported local log.

# <span id="page-25-1"></span>**Rebooting the System**

You can reboot the system.

#### **Procedure**

- **1.** On the idle screen, tap **More** > **Settings** > **General** > **System Settings** > **Reboot** > **Reboot phone**.
- **2.** Tap **OK** to reboot the device.

# <span id="page-26-0"></span>**Resetting to Factory Settings**

Generally, some common issues may occur when using the system. You can reset your device to factory settings after you have tried all troubleshooting suggestions.

### **Procedure**

- **1.** On the idle screen, tap **More** > **Settings** > **General** > **System Settings** > **Debug**.
- **2.** Enter the admin password (defaults to "admin") and tap **Enter**.
- **3.** Select **Reset to Factory Settings**.

The page prompts whether you are sure to reset.

**4.** Tap **OK**.